# QUICK START GUIDE MPLAB® Xpress Cloud-Based IDE

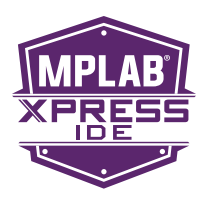

Welcome to Microchip's MPLAB Xpress Cloud-Based IDE. MPLAB Xpress is an online development environment that contains the most popular features of our award-winning MPLAB X IDE. This simplified and distilled application is a faithful reproduction of our desktop-based program, which allows you to easily transition between the two environments.

MPLAB Xpress is a perfect starting point for new users of PIC® microcontrollers—no downloads, no machine configuration, and no waiting to get started on your system development.

# OPTION 1: Preview MPLAB Xpress with Test Drive Mode

The fastest way to get started with MPLAB Xpress is Test Drive Mode. Simply point your browser to [mplabxpress.microchip.com](http://mplabxpress.microchip.com) and click the "Test Drive" button. Most of the features of the IDE are available, and the MPLAB Xpress Evaluation Board can be programmed in this mode.

Begin your evaluation with our library of code examples from the MPLAB Xpress Community. Click the "EXAMPLES" button in the upper right quadrant of the IDE.

Once you find an example that suits your interest, Click the "Open" tab to launch the example in the MPLAB Xpress IDE.

INTRODUCTION (EXAMPLES) FORUM L' WIKI L' DESIGN SUPPORT L'

### Program the MPLAB Xpress Evaluation Board 3

Connect the MPLAB Xpress Evaluation Board to your PC with a Micro-USB cable. The MPLAB Xpress Evaluation Board will appear as a USB mass storage device or FLASH drive.

Copy the generated .hex file to the root directory\*\* of the MPLAB Xpress Evaluation Board's FLASH drive. *Note: The MPLAB Xpress Evaluation Board only recognizes files placed in the root directory.*

Perform a hard reset using the RESET button on the board.

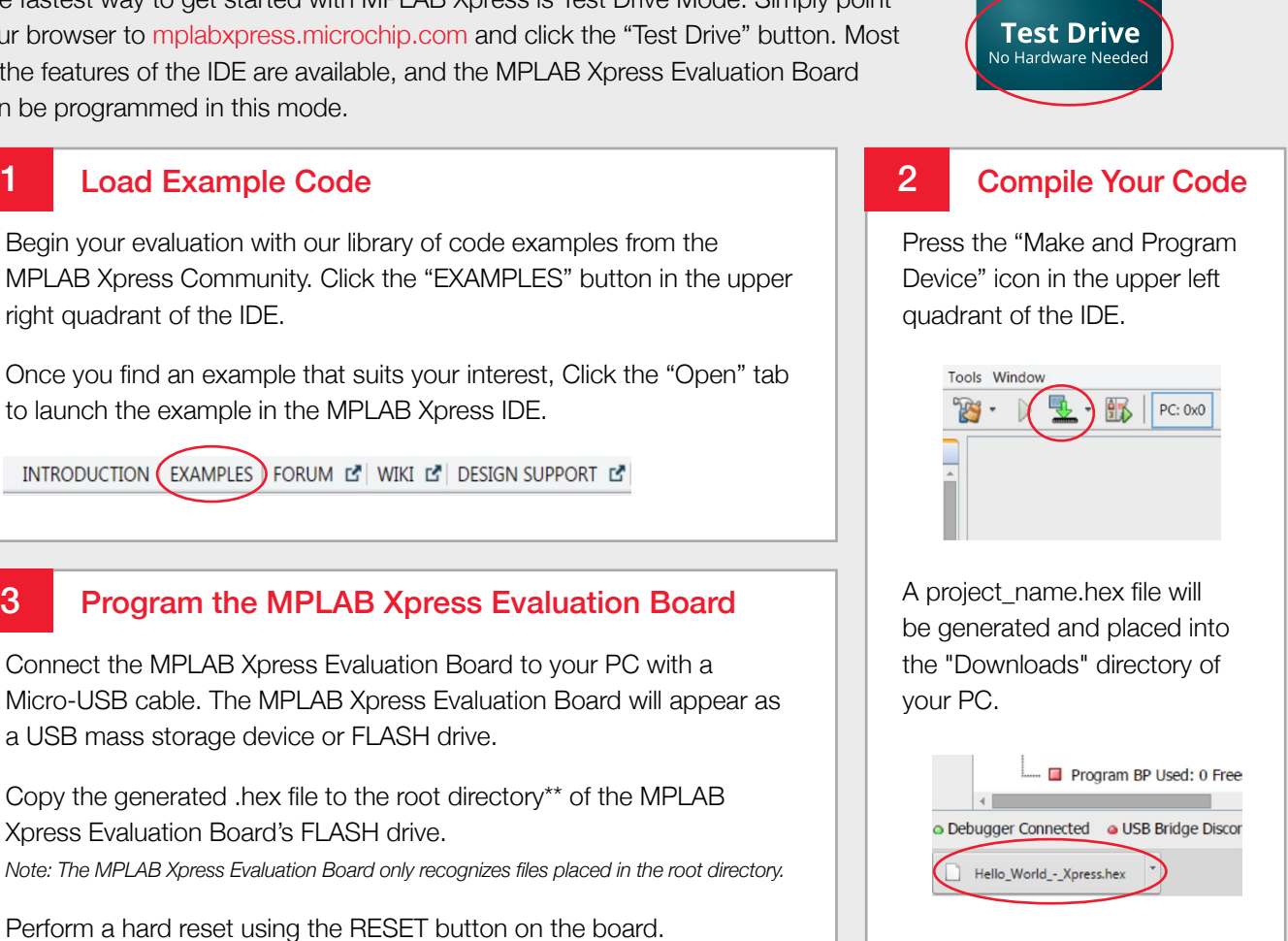

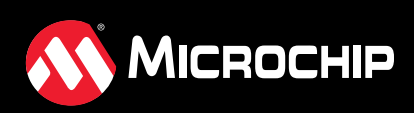

**[mplabxpress.microchip.com](http://mplabxpress.microchip.com)**

## OPTION 2: Log in as a Registered User

To take full advantage of MPLAB Xpress, log in using your myMicrochip username and password. If you don't have an account, just click on the "My Account" button and follow the instructions to create an account. Creating an account will enable you to save your projects for future use, generate code with MPLAB Code Configurator (MCC), and program/debug a Curiosity Development Board and PICKit™ 3 In-Circuit Debugger.

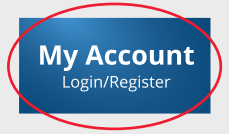

#### Accelerate Your Design with MPLAB Code Configurator 1

MPLAB Xpress provides easy access to the powerful MPLAB Code Configurator. This GUI-based tool can create production-ready MCU peripheral setup and function code with point-and-click ease.

To access it, go to Tools > Embedded > MPLAB Code Configurator

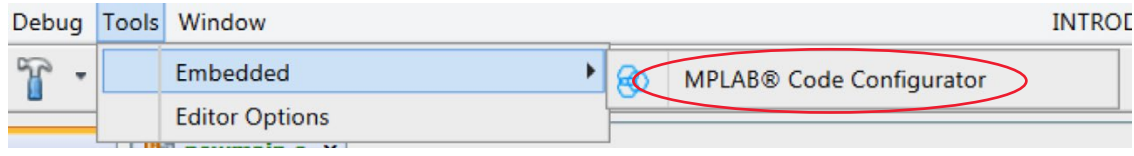

For a quick tutorial on MPLAB Code Configurator, visit http://www.microchip.com/MCC.

### Join the MPLAB Xpress Community 2

As part of your myMicrochip account, you have access to the MPLAB Xpress community. You can use it to:

- Share projects using the "Examples" section
- Search by Contributor, Application, Function, Device or Hardware
- Discuss ideas on the MPLAB Xpress Forum
- Learn how to optimize designs on the MPLAB Xpress Wiki

INTRODUCTION (EXAMPLES) FORUM DO WIKI L'ODESIGN SUPPORT L'ODWNLOAD MPLABX L'EXPEDBACK

The Microchip name and logo, the Microchip logo, MPLAB and PIC are registered trademarks and PICkit is a trademark of Microchip Technology Incorporated in the U.S.A. and other countries. All other trademarks mentioned herein are property of their respective companies. © 2016, Microchip Technology Incorporated. All Rights Reserved. 4/16 DS50002462B

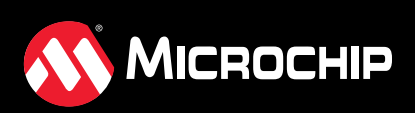

**[mplabxpress.microchip.com](http://mplabxpress.microchip.com)**